## Enerline Multi-Factor Authentication (MFA)

Setting up Google Authenticator

Note: Through the Google Authenticator security option, you can also set up an authenticator application of your choice for your mobile device or desktop computer.

## Before setting up your Enerline MFA profile:

If selecting an MFA option other than SMS, an MFA application external to Enerline is required to be downloaded to your mobile device or desktop computer BEFORE implementing the steps below. Please consult with your company's information systems team on which multi-factor authentication application is approved for your use.

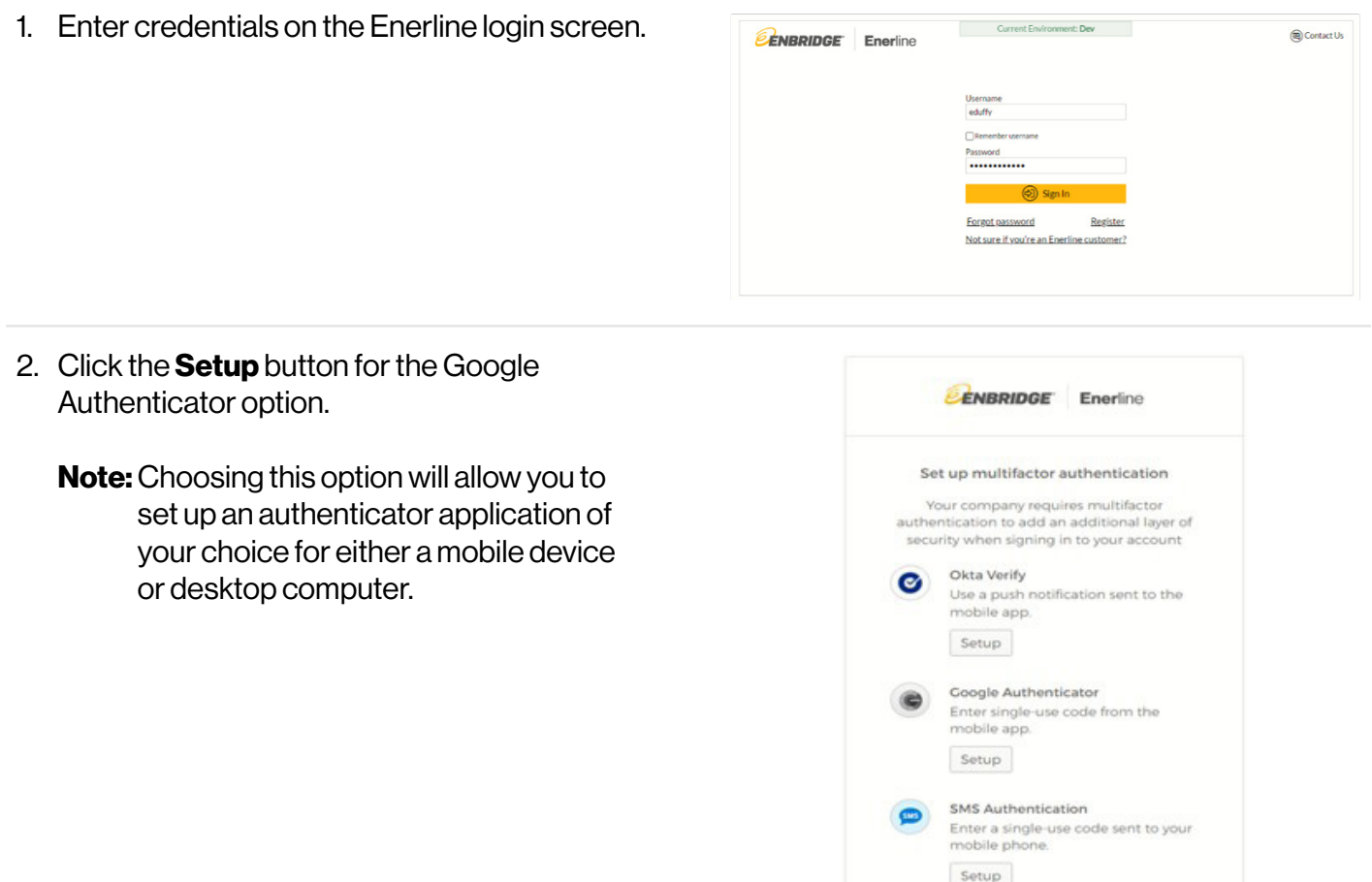

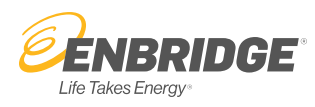

3. Choose the applicable mobile device option.

Note: For device types not listed, select either the iPhone or Android option.

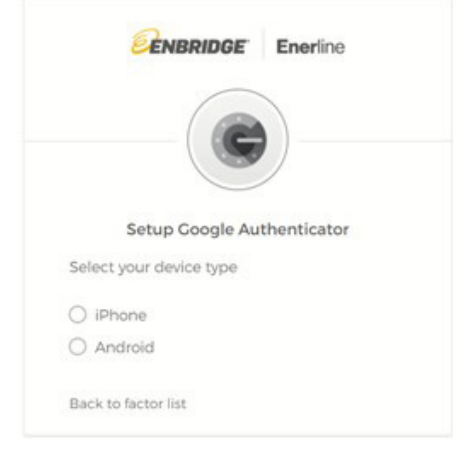

4. After selecting either iPhone or Android, additional instructions appear to download Google Authenticator or the authentication application of your choice to your mobile device.

Click the Next button.

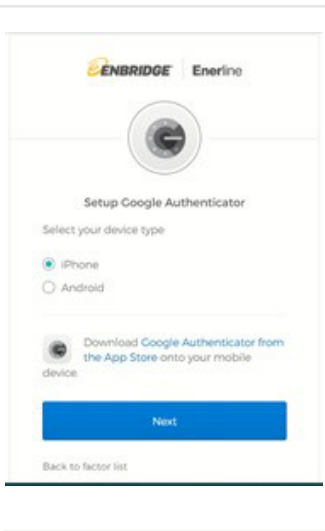

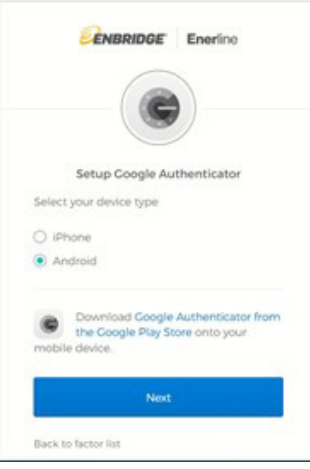

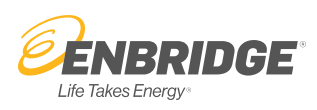

5. As part of setting up your authentication account in Google Authenticator or the application of your choice on your mobile device, you will be prompted to scan the image provided. Carry out the set up steps in the authentication application until complete. You will see a six-digit code that changes periodically. This code will be used to authenticate your identity when logging in to Enerline going forward.

Click the Next button.

6. The six-digit code provided in Google Authenticator or the authentication application of your choice is to be entered into the 'Enter Code' field. Click Verify.

You have now set up a security option to authenticate your identity when logging in to Enerline.

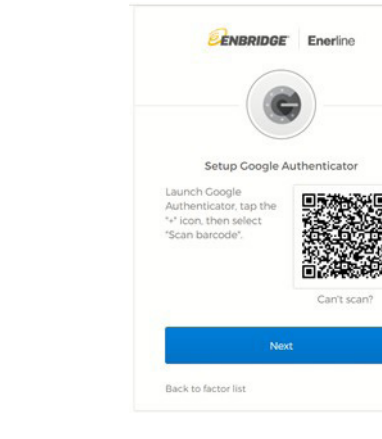

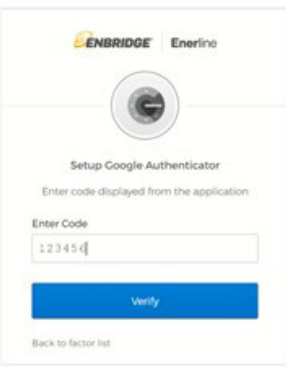

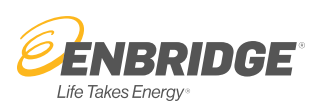